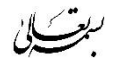

**طلبه گرامی جهت ثبت درخواست (مرخصی یا نقل و انتقال داخلی) طبق مراحل ذیل اقدام کنید:** 

**پس از ورود به سامانه مروارید، مکاتبات اداری را انتخاب کنید.**

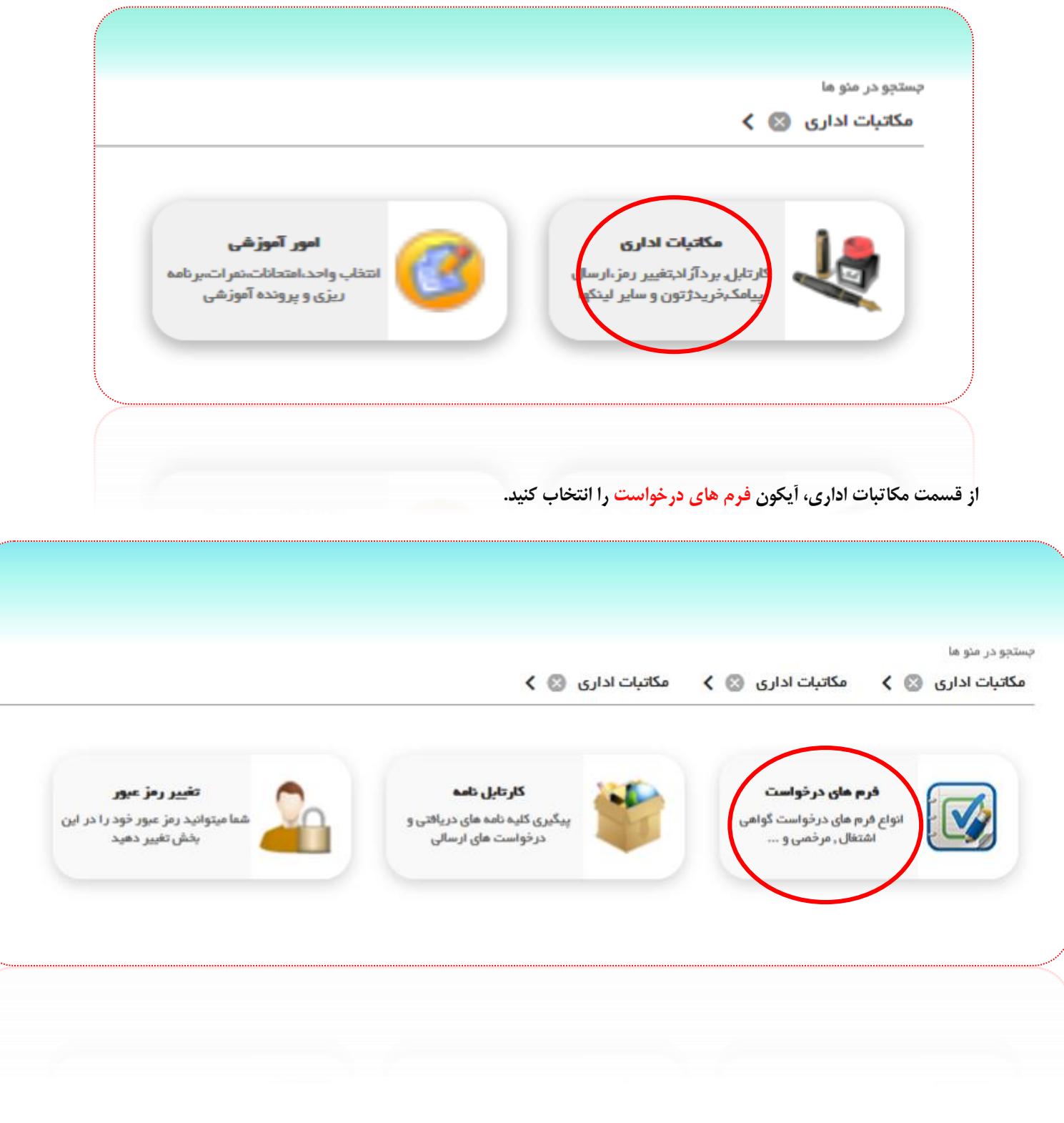

**فرم مربوط به درخواست موردنظر خود را )مرخصی یا نقل و انتقال داخلی( انتخاب کنید: توجه داشته باشید مهلت زمانی ثبت درخواست مرخصی تا ساعت 42 روز شنبه 13 شهریور و مهلت زمانی ثبت درخواست نقل و انتقال داخلی تا ساعت 8 روز چهارشنبه 44 شهریور می باشد.**

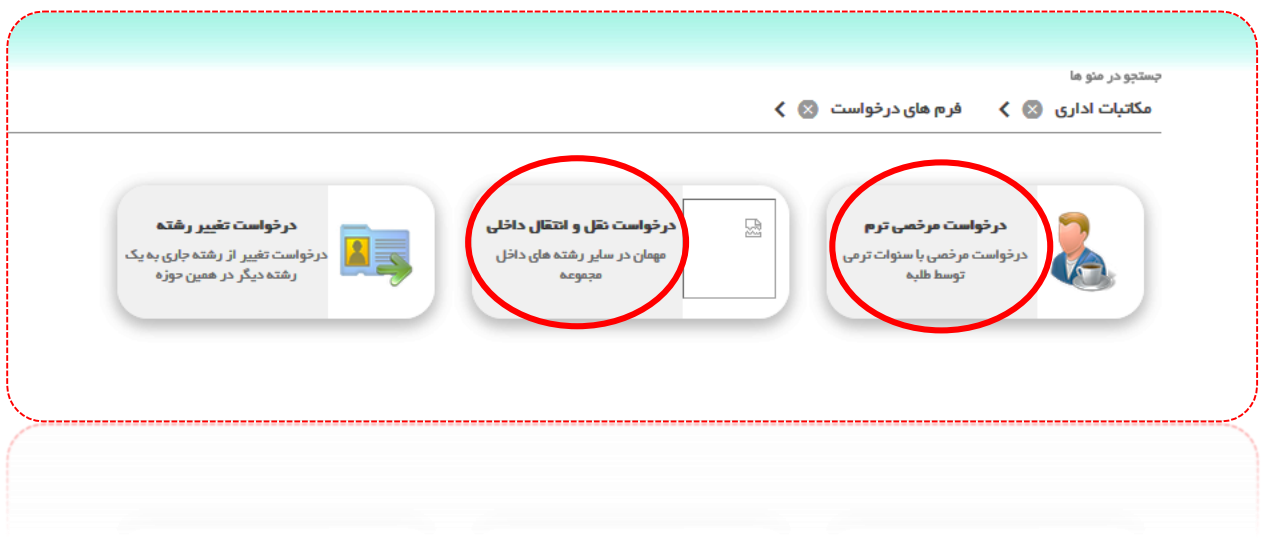

**چنانچه تمایل به ثبت درخواست مرخصی دارید، طبق تصویر زیر نوع مرخصی را انتخاب، و شرح علت مرخصی را ثبت و در نهایت درخواست خود را ارسال کنید.**

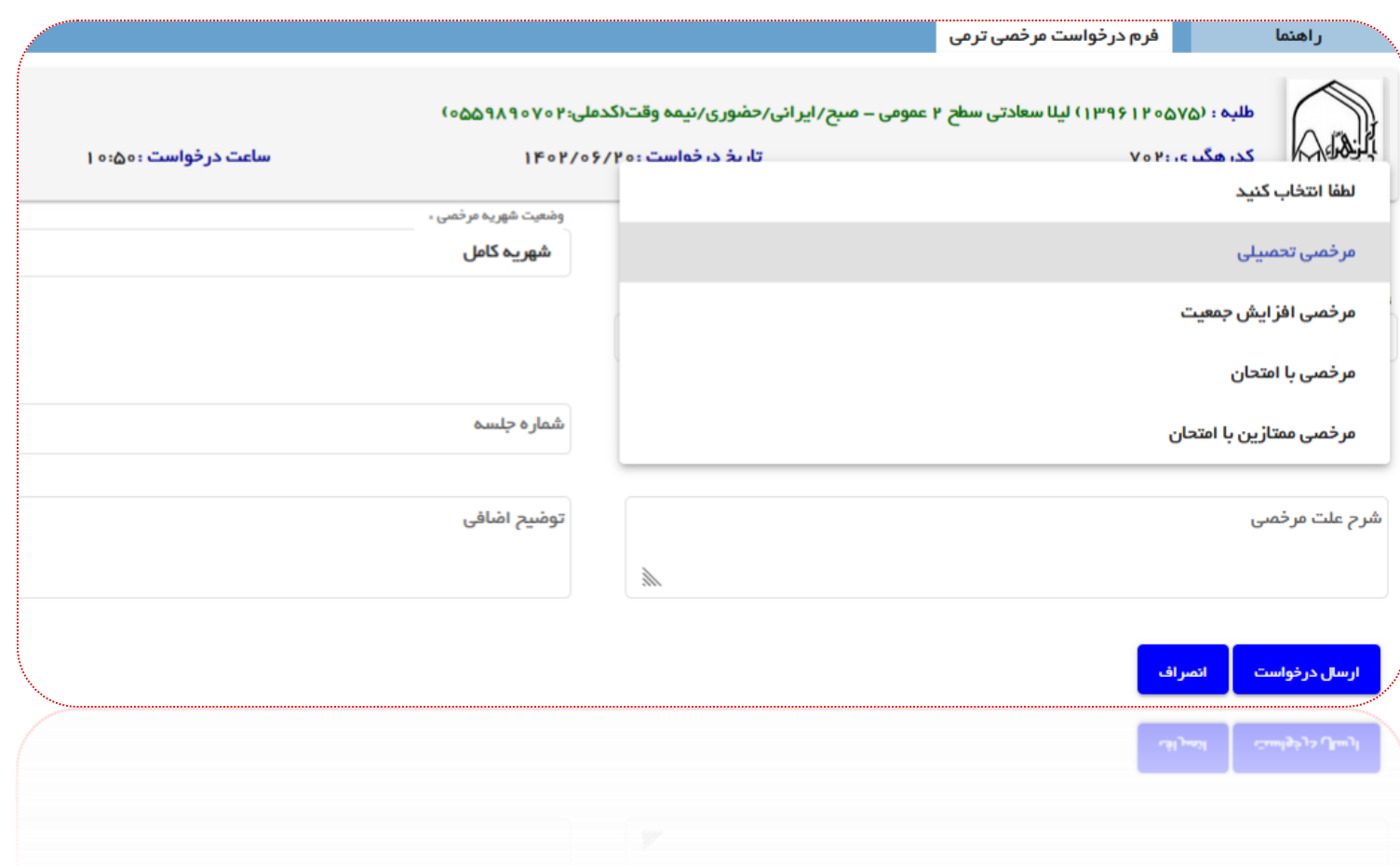

**و در صورت تمایل به ثبت درخواست نقل و انتقال داخلی ، طبق تصویر زیر دکمه جدید را انتخاب، و از کادر بعدی، فرم اصلی را انتخاب و سپس:**

> **-3 انتخاب نوع نقل و انتقال -4 انتخاب نظام آموزشی مقصد ) بخشی که قصد انتقال یا مهمان به آن بخش را دارید( -1 تکمیل شرح درخواست -2 و در نهایت دکمه ثبت را بزنید.**

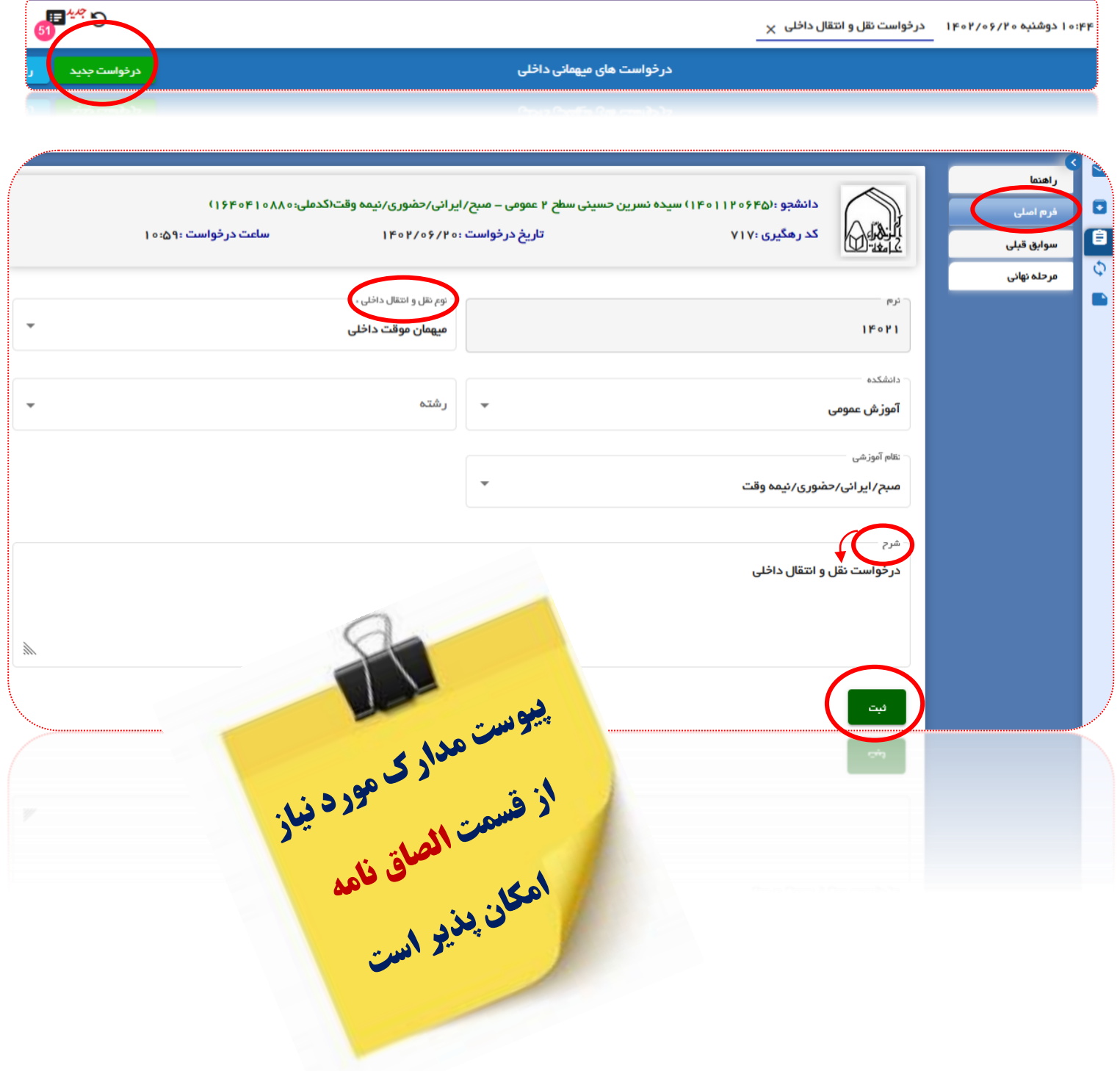